## Fehlerbehebung bei seriellen Schnittstellen auf kanalisiertem STM-1/OC-3 SPA ٦

### Inhalt

**Einführung** 

Fehlerbehebung bei seriellen Schnittstellen auf kanalisiertem STM-1/OC-3 SPA

# Einführung

Dieses Dokument beschreibt grundlegende Informationen und die Fehlerbehebung für kanalisierte serielle Schnittstellen auf SPA-1XCHSTM1/OC3.

#### Fehlerbehebung bei seriellen Schnittstellen auf kanalisiertem STM-1/OC-3 SPA

- Geben Sie "show ip interface brief" auf dem Router ein, um den Status der betreffenden 1. seriellen Schnittstelle zu überprüfen. Wenn der Schnittstellenstatus "down/down" lautet, bedeutet dies, dass Probleme auf Layer 1 auftreten, aber wenn der Schnittstellenstatus "up/down" lautet, liegt das Problem auf Layer 2. Wenn sich das Problem auf Layer 2 befindet, besteht der erste Schritt darin, sicherzustellen, dass beide Seiten mit derselben Kapselung konfiguriert sind.
- 2. Suchen Sie unter dem jeweiligen SONET-Controller (Synchronous Optical NETwork) nach der entsprechenden Verwaltungseinheit (AU) und der Tributary Unit Group (TUG) für die betreffende Schnittstelle.

Beispiel:

Angenommen, die Schnittstelle Serial3/0/0.1/1/1:1 ist ausgefallen. Diese Notation kann als "interface serial [Steckplatz/Untersteckplatz/Port].[au-4/tug-3/tug-2/e1]:[channel-group]" erklärt werden. Für die Schnittstelle Serial3/0/0.1/1/1:1 werden die Parameter wie folgt geändert:

```
Steckplatz = 3
Unterposition = 0
Port = 0AIJ-4 = 1Umarmen-3 = 1
Tug-2 = 1F1 = 1Channel-Gruppe = 1
```
Hinweis: Dieses Beispiel wird als Referenz für den Rest des Dokuments verwendet.

```
1. Überprüfen Sie den Status des SONET-Controllers [Steckplatz/Untersteckplatz/Port] mit
  folgenden Befehlen:
  Router#show running-config | sec controller SONET 3/0/0
  controller SONET 3/0/0
    framing sdh
   clock source line
   aug mapping au-4
    !
  au-4 1 tug-3 1
    mode c-12
     tug-2 1 e1 1 channel-group 0 timeslots 1-8
    tug-2 1 e1 1 channel-group 1 timeslots 13-14
    tug-2 1 e1 1 channel-group 2 timeslots 9-12
  Router#show controllers sonet 3/0/0 | begin AU-4 1, TUG-3 1, TUG-2 1, E1 1
  AU-4 1, TUG-3 1, TUG-2 1, E1 1 (C-12 1/1/1/1) is down
  VT Receiver has LP-T MIS.
    timeslots: 1-30
    Transmitter is sending LOF Indication.
    Receiver is getting AIS.
    Framing is crc4, Clock Source is Internal, National bits are 0x1F.
     Data in current interval (693 seconds elapsed):
        0 Line Code Violations, 0 Path Code Violations
        0 Slip Secs, 0 Fr Loss Secs, 0 Line Err Secs, 0 Degraded Mins
        0 Errored Secs, 0 Bursty Err Secs, 0 Severely Err Secs
        262 Unavail Secs, 0 Stuffed Secs
```
2. Im nächsten Schritt wird ermittelt, ob das Problem lokal auf dem Router oder auf der Remote-Seite auftritt. Aktivieren Sie bei Verwendung der folgenden Befehle eine Soft Loop-Funktion auf AU-4 1, TUG-3 1, TUG-2 1 und E1 1:

```
Router#configure terminal
Enter configuration commands, one per line. End with CNTL/Z.
Router(config)#controller SONET 3/0/0
Router(config-controller)# au-4 1 tug-3 1
Router(config-ctrlr-tug3)# tug-2 1 e1 1 loopback local
```
Hinweis: Sie können das Loopback auf dem gesamten E1-Router und nicht nur auf bestimmten Kanälen aktivieren. Wenn auf vollständiges E1 Loopback angewendet wird, gehen alle zugehörigen Channels-Gruppen dieses E1 aus.Wenn die Schnittstelle sowohl auf Layer 1 als auch auf Layer 2 verfügbar ist, ist das Problem nicht lokal auf dem Router aufgetreten. In diesem Moment müssen Sie die Fehlerbehebung auf der Remote-Seite durchführen. Wenn die Schnittstelle jedoch nicht angezeigt wird, fahren Sie mit Schritt 5 fort.

Denken Sie daran, das Loopback in beiden Fällen mithilfe der folgenden Befehle zu entfernen:

Router#configure terminal Enter configuration commands, one per line. End with CNTL/Z. Router(config)#controller SONET 3/0/0 Router(config-controller)# au-4 1 tug-3 1 Router(config-ctrlr-tug3)# **no tug-2 1 e1 1 loopback local**

Wenn die Schnittstelle nicht hochgefahren wird, versuchen Sie, die TUG wie folgt zu 3.schließen:

```
Router#configure terminal
Enter configuration commands, one per line. End with CNTL/Z.
Router(config)#controller SONET 3/0/0
Router(config-controller)# au-4 1 tug-3 1
Router(config-ctrlr-tug3)# tug-2 1 e1 1 shutdown
Router(config-ctrlr-tug3)# no tug-2 1 e1 1 shutdown
```
Wenn die Benutzeroberfläche immer noch nicht angezeigt wird, versuchen Sie, die TUGS 4. wie folgt neu zu konfigurieren:

```
Router#show running-config | sec controller SONET 3/0/0
controller SONET 3/0/0
 framing sdh
 clock source line
 aug mapping au-4
 !
au-4 1 tug-3 1
  mode c-12
 tug-2 1 e1 1 channel-group 0 timeslots 1-8
 tug-2 1 e1 1 channel-group 1 timeslots 13-14
 tug-2 1 e1 1 channel-group 2 timeslots 9-12
Router#configure terminal
Enter configuration commands, one per line. End with CNTL/Z.
Router(config)#controller SONET 3/0/0
Router(config-controller)# au-4 1 tug-3 1
Router(config-ctrlr-tug3)# no tug-2 1 e1 1
Router(config-ctrlr-tug3)# tug-2 1 e1 1 channel-group 0 timeslots 1-8
```
Router(config-ctrlr-tug3)# **tug-2 1 e1 1 channel-group 1 timeslots 13-14** Router(config-ctrlr-tug3)# **tug-2 1 e1 1 channel-group 2 timeslots 9-12**

Hinweis: Stellen Sie sicher, dass alle Kanalgruppen für die neu konfigurierte TUG konfiguriert werden.

Wenn alle Schnittstellen unter dem Controller ausgefallen sind, prüfen Sie den gesamten 5.SONET-Controller, und führen Sie eine Soft-Loop-Funktion aus.

Router#**show ip interface brief**

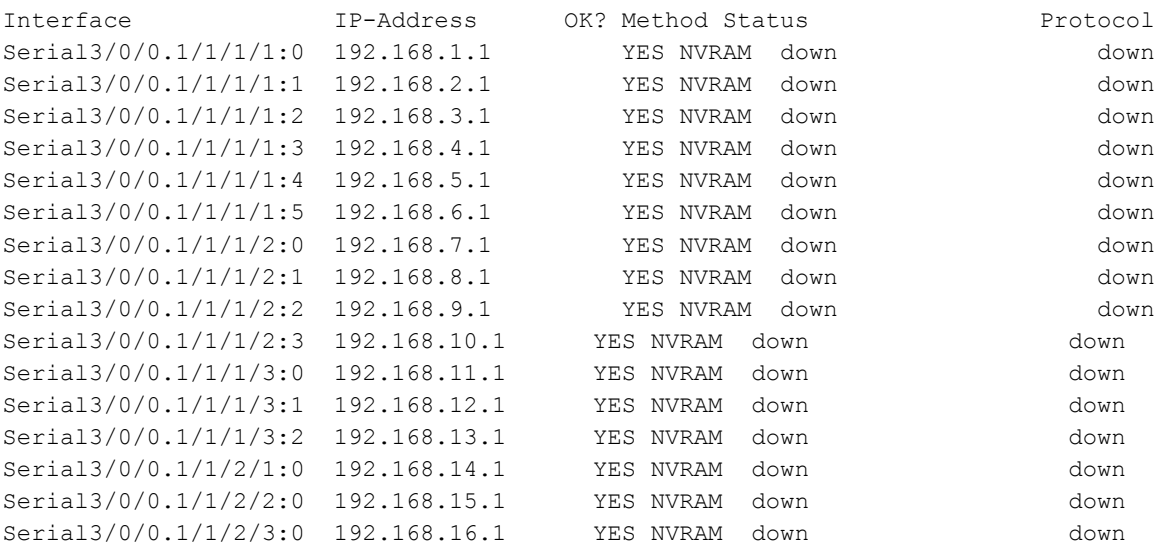

Router(config)#**controller sonet 3/0/0** Router(config-controller)#**loopback local** Wenn der Controller hochgefahren wird (wie abgebildet), tritt erneut kein Problem mit der lokalen Karte auf, und Sie müssen eine Fehlerbehebung am Remote-Ende durchführen.

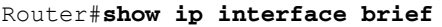

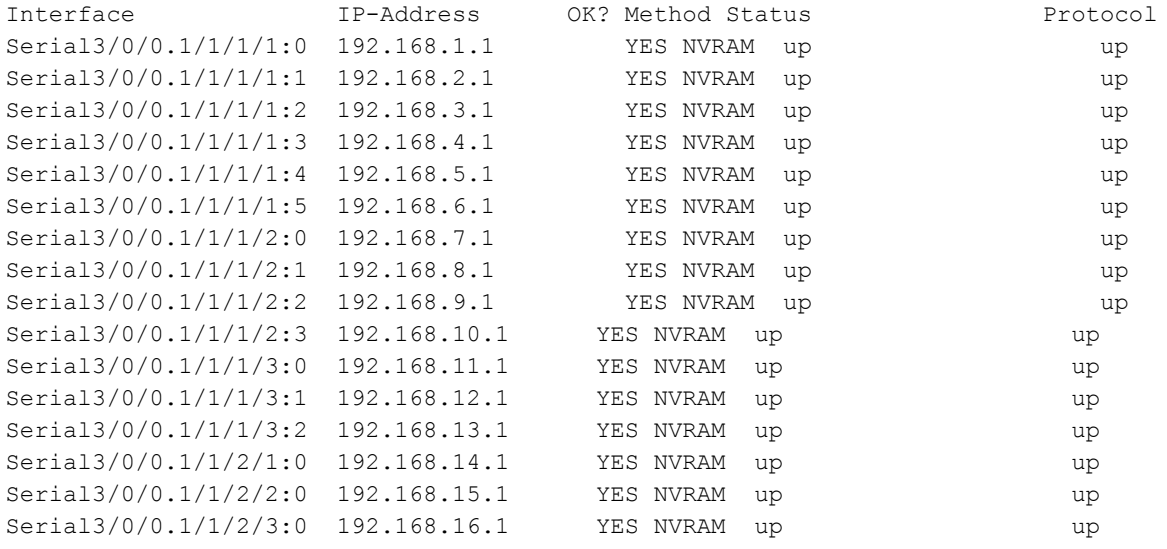

Vergessen Sie nicht, die Loopback-Konfiguration zu entfernen, bevor Sie fortfahren:

Router(config)#**controller sonet 3/0/0** Router(config-controller)#no **loopback local**

Wenn die Schnittstellen und der Controller nicht hochgefahren werden, kann das Problem 6.mit dem lokalen Shared Port Adapter (SPA) oder mit dem SPA Interface Processor (SIP) auftreten. Ein weiches Zurücksetzen auf das SPA oder SIP kann zur Lösung des Problems beitragen.

Wenn das Problem mit einem bestimmten SPA in einem SIP auftritt und alle anderen SPAs einwandfrei funktionieren (Schnittstellen sind UP und leiten Datenverkehr weiter), kann es bei einem Austausch der SPAs im SIP hilfreich sein, festzustellen, ob ein Problem mit SIP oder SPA vorliegt. Wenn im SIP nur ein SPA vorhanden ist, kann auch ein SIP-Neuladen durchgeführt werden.

Hinweis: Wenn Sie ein SIP oder SPA löschen, kann dies zu Netzwerkausfällen führen, da alle mit SIP oder SPA verbundenen Verbindungen ausfallen.

Befehl zum erneuten Laden von SPA

Router#configure terminal Enter configuration commands, one per line. End with CNTL/Z. Router(config)#service internal Router(config)#end Router#**hw-module subslot**

#### Befehl zum erneuten Laden von SIP

Router#configure terminal Enter configuration commands, one per line. End with CNTL/Z. Router(config)#service internal Router(config)#end Router#**hw-module module**

Wenn Sie weitere Unterstützung benötigen, erstellen Sie eine Serviceanfrage beim Cisco Technical Assistance Center (TAC). Geben Sie Details zu allen durchgeführten Tests sowie die Ausgabe des "show tech-support" vom Router an.